## **INSTRUKCJA UŻYTKOWNIKA PLATFORMA STUDENTA RESETOWANIE HASŁA**

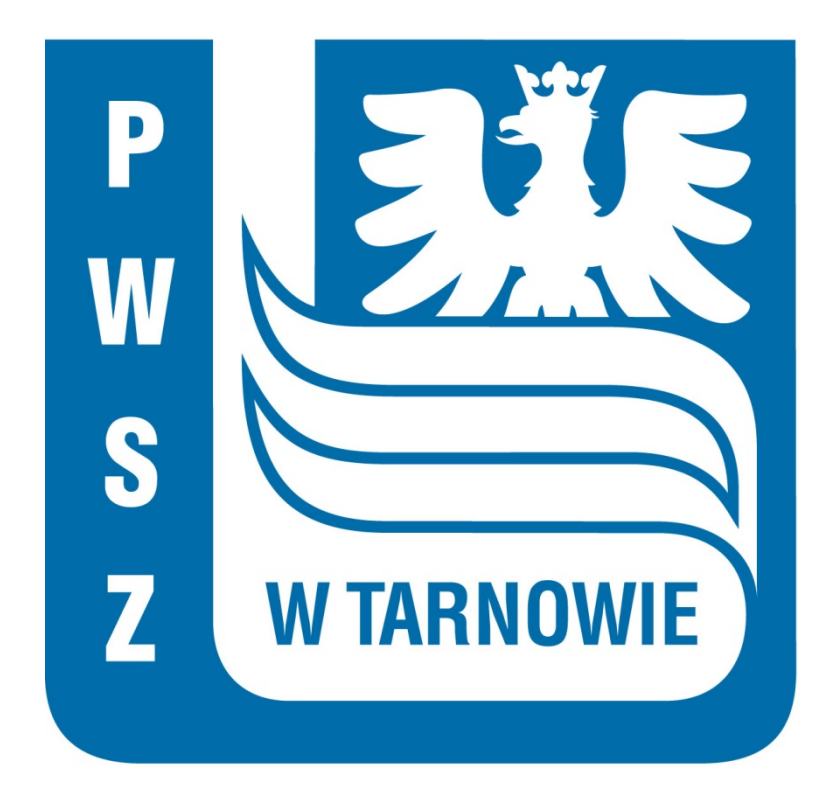

Tarnów, czerwiec 2021

## **1. Resetowanie hasła**

Aby zresetować hasło do Platformy Studenta otwieramy przeglądarkę internetową, wchodzimy na stronę o adresie:

## **https://wu.pwsztar.edu.pl**

Klikamy link **Nie pamiętasz hasła?**

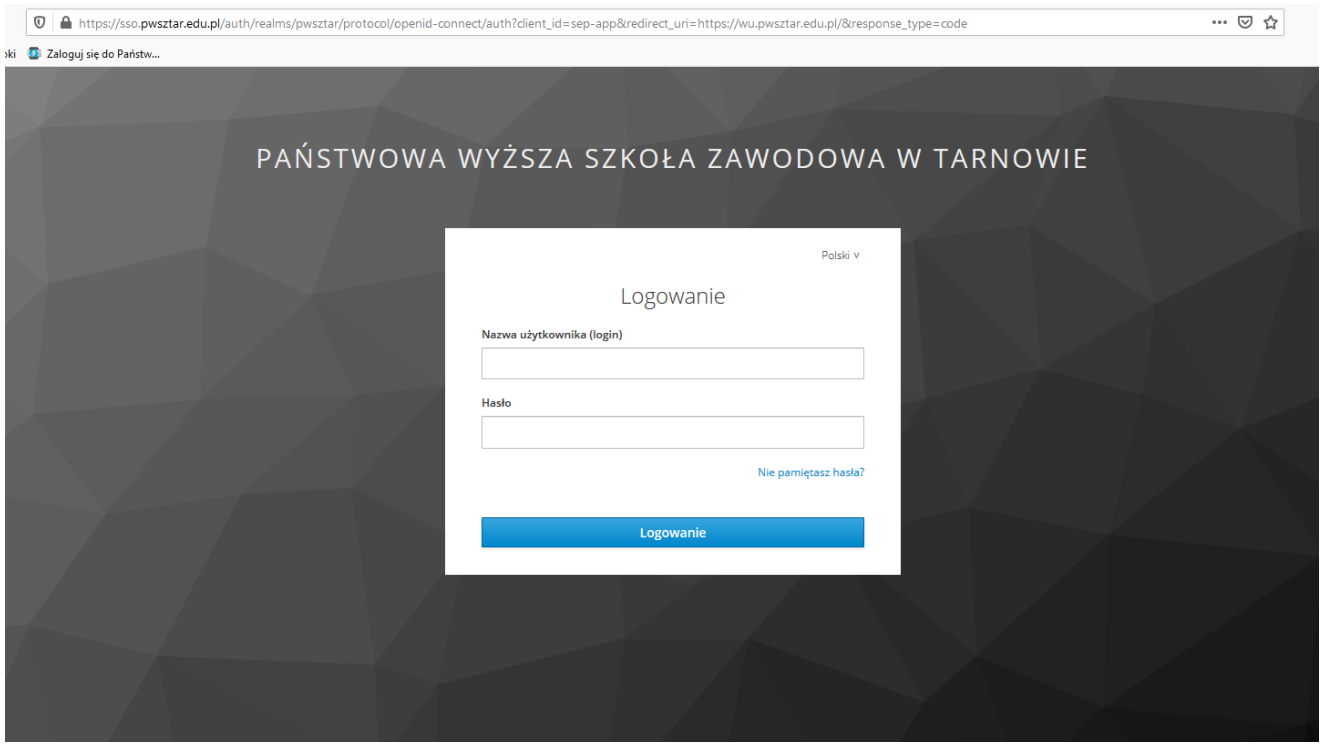

Login użytkownika składa się z nazwiska (bez polskich znaków, z małych liter) oraz numeru albumu np. **Krzysztof Adamczyk, nr albumu 12345** – login: **adamczyk12345, Tadeusz Ćwikłowski, nr albumu 54321** – login: **cwiklowski54321**

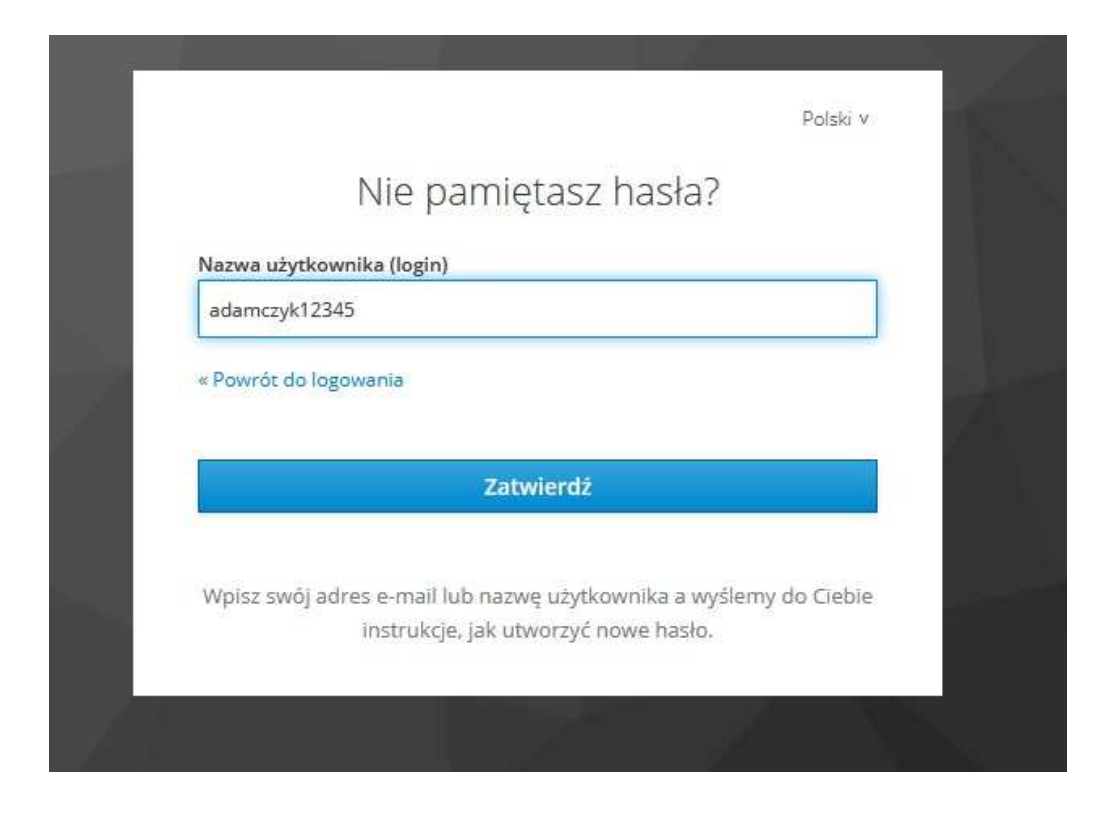

Wpisujemy **login** i klikamy przycisk **[Zatwierdź]**, na prywatną pocztę podaną podczas procesu rekrutacji zostanie przesłany mail z linkiem resetującym**.** 

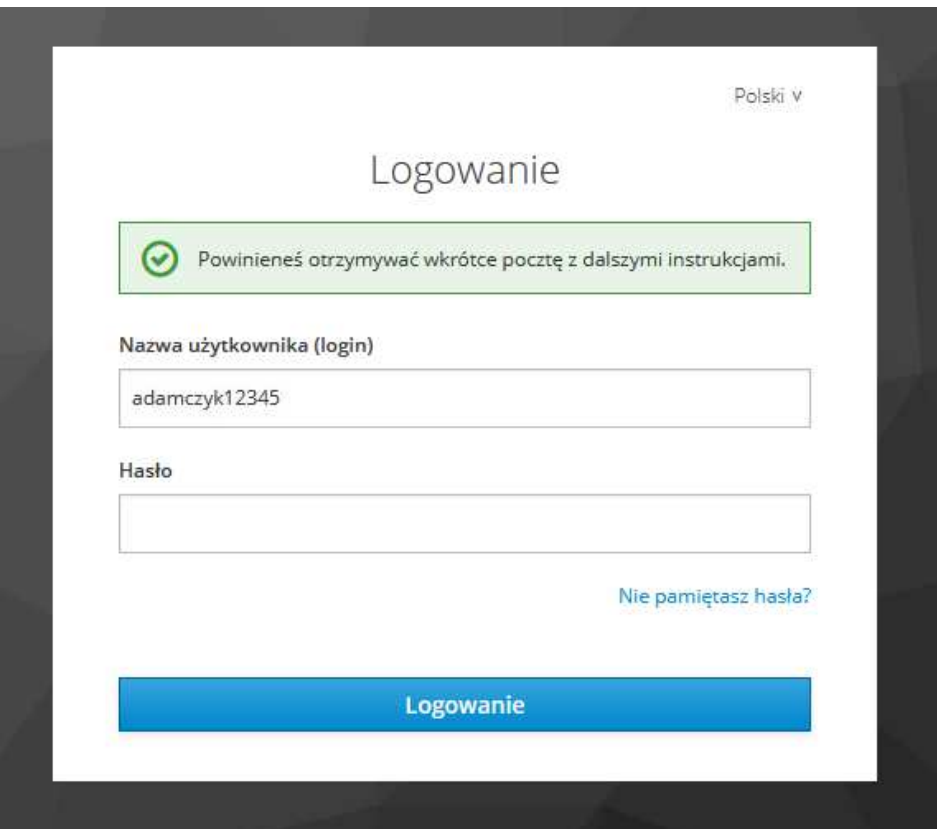

Jeżeli wiadomości nie ma w folderze **Odebrane/Skrzynka odbiorcza** prosimy o sprawdzenie **folderu SPAM.**

## **Klikamy link zawarty w wiadomości.**

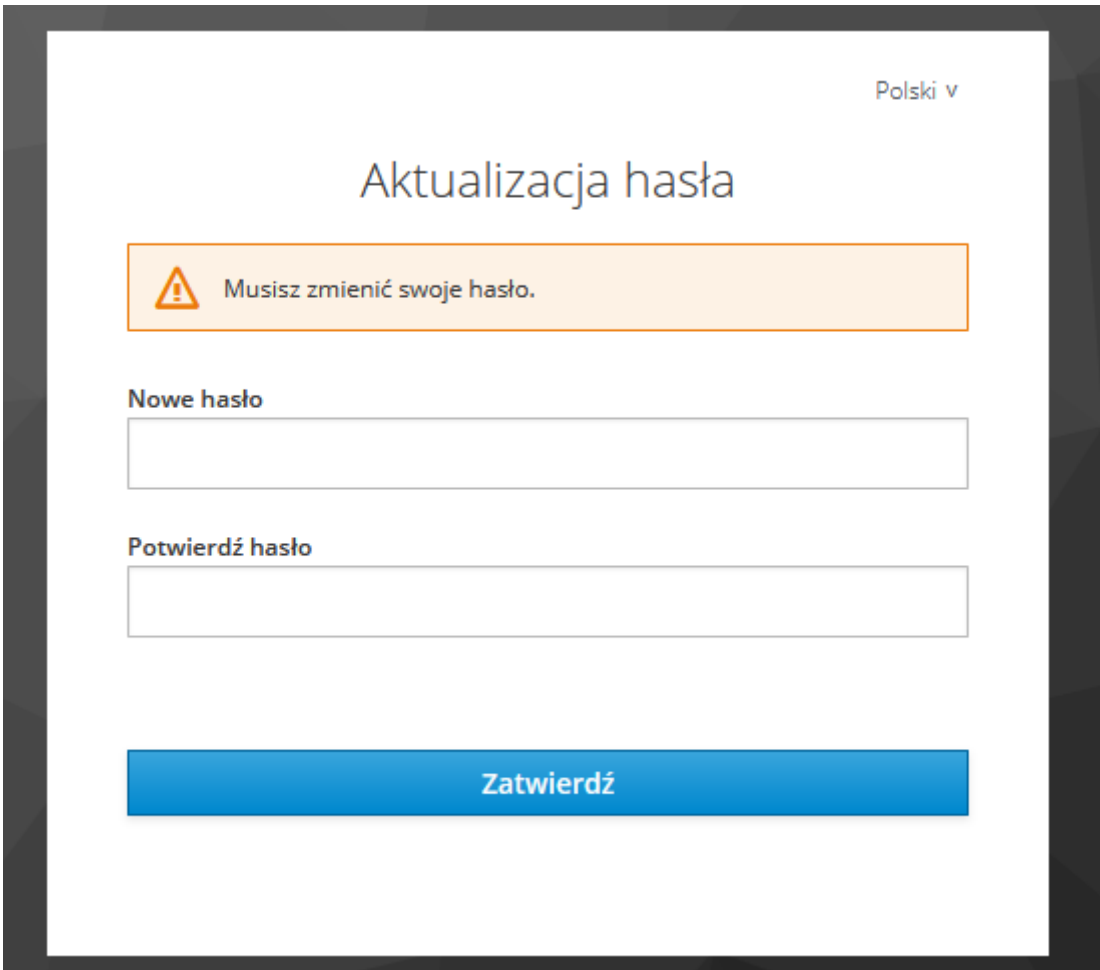

Wpisujemy dwukrotnie nowe hasło:

- minimalna długość hasła: 10 znaków,
- min. 1 wielka litera,
- $\blacksquare$  min. 1 cyfra,
- min. 1 znak specjalny.

Klikamy **[Zatwierdź]**